# Editing Event Line in ArcMap

# **Create Fireline with Copy/Paste**

- 1. Select the fire polygon.
- 2. From the Main toolbar click Copy and then Paste.
- 3. In the Paste dialog box select EventLine as the Target.
- 4. Open the attribute table for the EventLine feature and change the Feature Category to Uncontrolled Fire Edge or another appropriate category.

自自

5. Save your edits.

# **Create Fireline by Digitizing**

- 1. Click on the Create Features button on the Editor toolbar to open the Create Features dialog box. 曆
- 2. In the top pane of the dialog box choose the applicable fireline template, then in the Construction Tools box choose Line.
- 3. The cursor will change to a crosshairs tool, digitize the fire perimeter, double clicking or pressing F2 to finish the line.
- 4. Save your edits.

# **Create Fireline by Tracing Another Feature**

- 1. Add the layer containing the fireline you want to trace to ArcMap.
- 2. Click on the Create Features button on the Editor toolbar to open the Create 邼 Features dialog box.
- 3. In the top pane of the dialog box choose the applicable fireline template, then in the Construction Tools box choose Line.
- 4. Click on the Trace tool from the  $\Box$ Editor toolbar.
- 5. The cursor will change to a crosshairs tool, click on the end of the line where you want to start tracing it, drag your cursor along the line, double click or press F2 to end the line.
- 6. Save your edits.

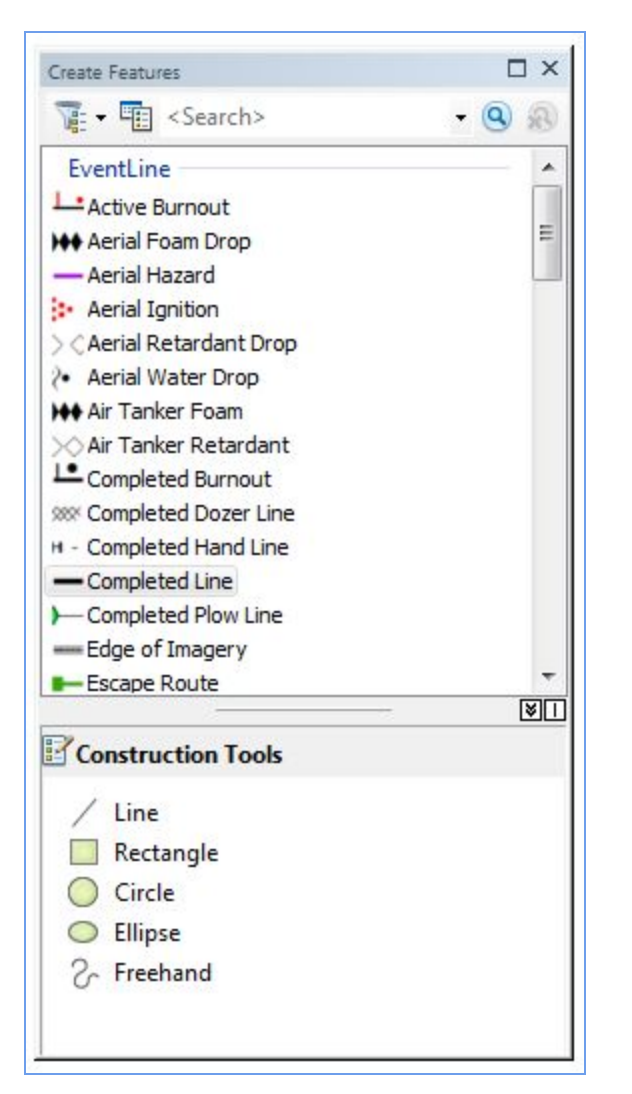

## **Flipping the Fireline (if the Uncontrolled Fire Edge hash marks are facing out)**

- 1. Select the portion of the fireline that needs to be flipped.
- 2. Right click on the line and select Edit Vertices. (Or double click the line segment.)
- 3. Right click on the line and select Flip.
- 4. Save your edits.

## **Split a Fireline**

1. Select the fireline to be split.

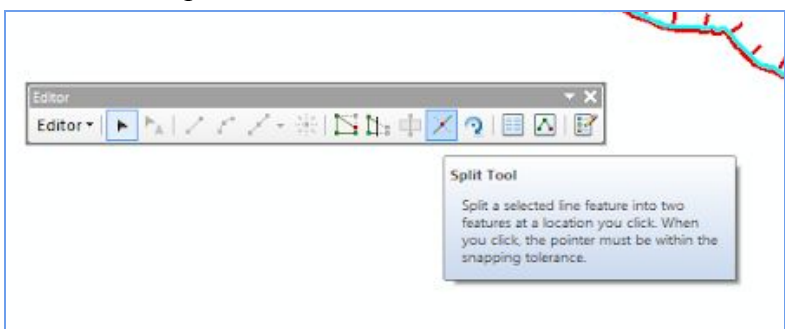

- 2. From the Editor toolbar choose the Split Tool.
- 3. Using the Split Tool, click on the line where the line needs to be split.
- 4. Using the Attributes window assign appropriate Feature Category to each new line and assign other attributes as appropriate.
- 5. Save your edits.

## **Separate the Fireline of an Island or Spot Fire from the Fireline of the Main Fire**

- 1. Turn on the Advanced Editing toolbar, from the Customize menu on the Main toolbar or by right clicking on the grey area next to your docked toolbars.
- 2. Select the island or spot fire fireline.
- 3. Select Explode Mulitpart Features from the Advanced Editing toolbar.
- 4. Save your edits.

泈

## **Join (Merge) Firelines**

- 1. Select adjoining firelines.
- 2. On the Editor toolbar use the dropdown menu and choose Merge.

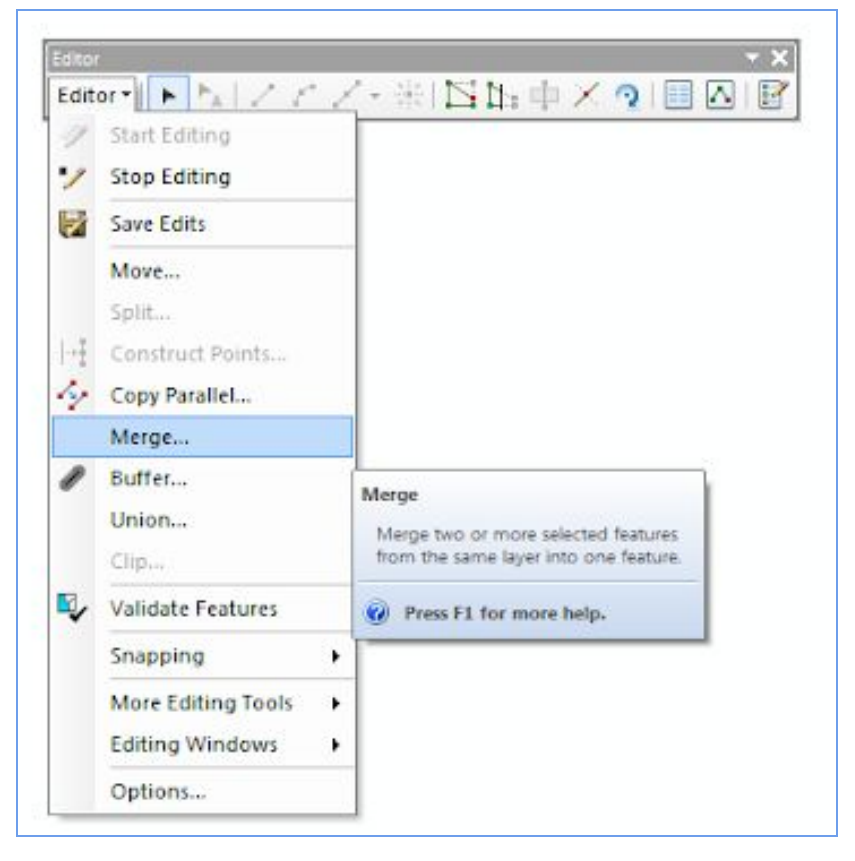

- 3. In the Merge dialog box choose the line whose attributes you want to keep. (The respective lines will flash when you click on one of the selections in the Merge dialog box.)
- 4. Click OK.
- 5. Using the Attributes window assign new attributes as appropriate.
- 6. Save your edits.